# SELLING YOUR TICKETS ON

## **STEP 1**

Go to rangers.com/mytickets and click the Sign in to My Rangers Tickets button.

## **MY RANGERS TICKETS**

With My Rangers Tickets, your Online Ticket Manager, you can easily manage your season tickets from a secure and convenient location on texasrangers.com.

**Sign in to My Rangers Tickets** 

Season Ticket Holder Handbook

## **STEP 2**

## Log in using your MLB.com email and password.

*This should be the primary email address associated with your ticket account*

### Log in or sign up to create an account to access your tickets and account.

### **MLB.COM EMAIL**

Enter MLB Account Email **PASSWORD** 

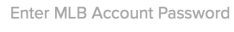

#### Remember Me

**Forgot password? SIGN UP LOG IN** 

## **STEP 3**

Once you are logged in, click the "SELL" button on the left side of your home screen.

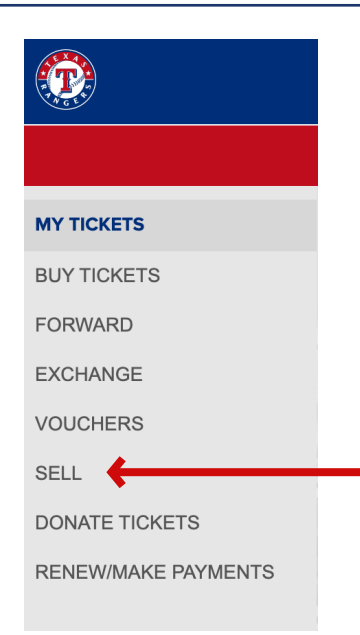

# SELLING YOUR TICKETS ON

## **STEP 4**

Select the ticket(s) you would like to sell and hit "Continue"

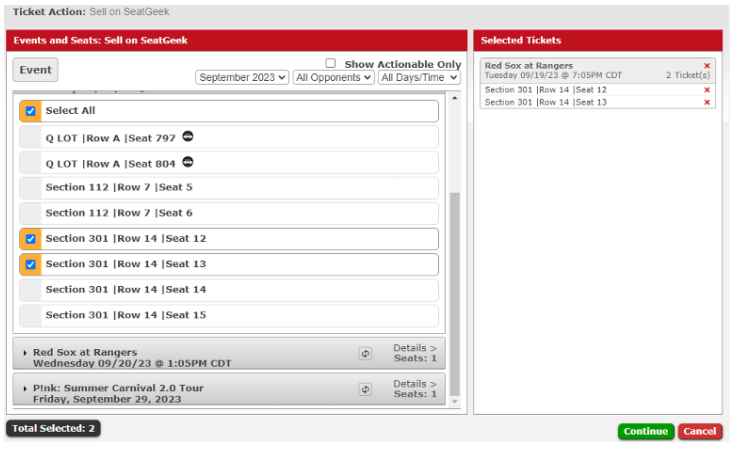

## **STEP 5**

You will then be prompted to log in to your SeatGeek account (if you aren't logged in already) and from there, you'll be able to list your tickets! Tap the tickets in SeatGeek and then click "Sell".

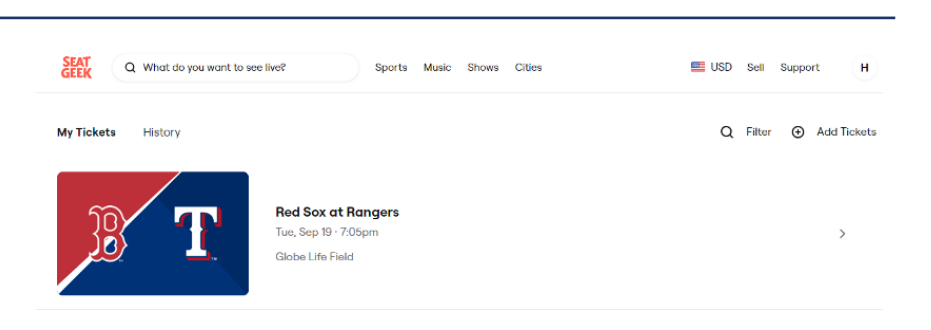

## **STEP 6**

A small menu will pop up and walk you through everything you'll need to do in order to list your tickets!

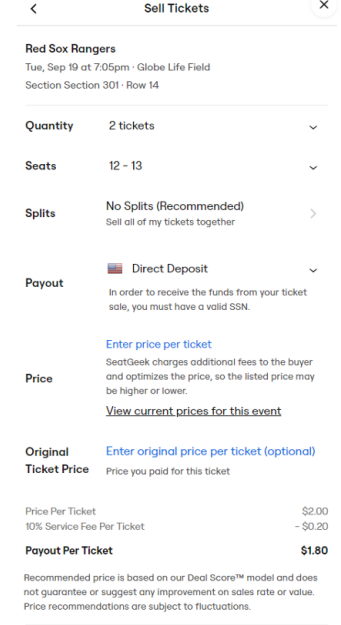

List 2 Tickets